### **GUIDA PER L'IMMATRICOLAZIONE Scienze del Turismo**

### **A.A. 2023/24**

#### **Trovi tutte le informazioni sul bando di concorso**

#### **[https://matricolandosi.unipi.it](https://matricolandosi.unipi.it/)**

Se sei vincitore di concorso, per completare l'immatricolazione devi entro il **termine perentorio indicato nella graduatoria o nello scorrimento:**

• **pagare la prima rata** (la scadenza per il pagamento della I rata è personalizzata: devi quindi ignorare quella standard e rispettare quella indicata nella graduatoria o nello scorrimento)

1

• **presentare/aver presentato la domanda di borsa di studio DSU** tramite il sito [dedicato.](https://www.dsu.toscana.it/) (attento alla scadenza prevista dal DSU)

Se risulti vincitore perscorrimento di graduatoria sei esonerato dal pagamento della mora relativa alla I rata.

Nelle pagine che seguono sono riportati i dettagli dei passi da seguire in relazione della tipologia di studente:

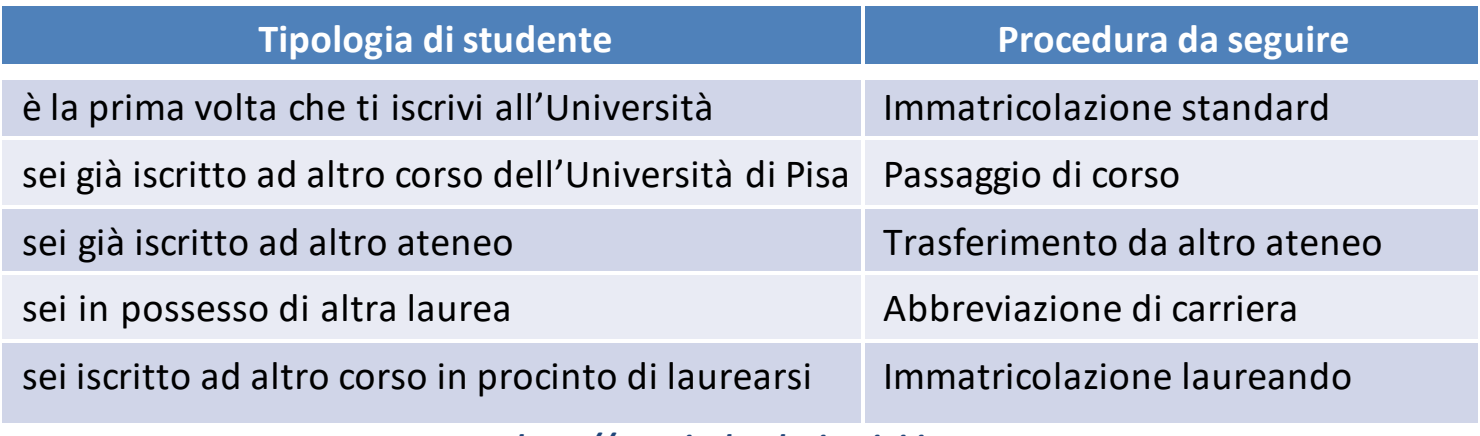

# **IMMATRICOLAZIONE STANDARD**

**QUESTA PROCEDURA DEVE ESSERE SEGUITA SIA DAGLI STUDENTI CHE SI ISCRIVONO PER LA PRIMA VOLTA ALL'UNIVERSITÀ SIA DA QUELLICHEHANNO RINUNCIATO O SONO DECADUTI INUNA PRECEDENTE CARRIERA**

Se sei risultato vincitore del concorso **devi entro il termine perentorio indicato nella graduatoria o nello scorrimento** :

1. accedere al portale *Alice* [www.studenti.unipi.it](http://www.studenti.unipi.it/)

2

- 2. selezionare dal menu la voce "Segreteria" e poi "Scelta del corso (immatricolazioni)"
- 3. nella pagina "Scelta tipo domanda di Immatricolazione",selezionare "Immatricolazione standard"
- 4. seguire la procedura selezionando il corso (se avevi selezionato precedentemente un altro corso clicca su "Modifica il corso distudio scelto")
- 5. stampare il formulario di immatricolazione FORIM
- **6.** se non hai presentato richiesta di benefici DSU, procedere al pagamento della prima rata **(la rata deve essere pagata entro il termine perentorio indicato nella graduatoria o nello scorrimento)**
- 7. firmare il FORIM, scansionarlo e fare l'upload nella sezione dedicata del portale Alice (seleziona dal menu la voce "Allegati carriera")

La domanda di borsa distudio o la ricevuta di pagamento della prima rata sono acquisiti automaticamente. Con il pagamento della prima rata o con la presentazione della domanda di borsa di studio DSU l'immatricolazione è completata: entro 2 giorni lavorativi ti arriverà una mail di conferma e sulla home page del portale Alice, nel campo 'NOTE, sarà visualizzato il messaggio 'IMMATRICOLATO 2023/24'.

# **PASSAGGIO DI CORSO**

Se sei risultato vincitore del concorso e sei già iscritto all'Università di Pisa puoi, **entro il termine perentorio indicato nella graduatoria o nello scorrimento:**

• rinunciare alla precedente carriera ed effettuare una nuova immatricolazione secondo le modalità descritte nelle altre pagine

#### **oppure**

3

- avviare la seguente procedura di passaggio di corso:
	- 1. collegati al portale [http://gepaco.adm.unipi.it,](http://gepaco.adm.unipi.it/) con le stesse credenziali del portale Alice
	- 2. segui le indicazioni perselezionare il corso
	- **3. procedi all'upload della ricevuta di presentazione della richiesta di benefici DSU o della ricevuta di pagamento della prima rata a.a. 2023/2024, pagata entro il termine perentorio indicato nella graduatoria o nello scorrimento.**

Ai fini dell'efficacia della domanda di passaggio devi essere in regola con i pagamenti di tutte le contribuzioni annuali.

# **TRASFERIMENTO D'ATENEO**

Se sei risultato vincitore del concorso e sei già iscritto ad altra Università italiana puoi, **entro iltermine perentorio indicato nella graduatoria o nello scorrimento:**

• rinunciare alla precedente carriera ed effettuare una nuova immatricolazione secondo le modalità e i termini descritti nelle altre pagine

#### **oppure**

4

- avviare la procedura di trasferimento diseguito descritta:
	- 1. accedi al portale Alice [www.studenti.unipi.it](http://www.studenti.unipi.it/)
	- 2. seleziona dal menu la voce "Segreteria" e poi "Scelta del corso (immatricolazioni)"
	- 3. nella pagina "Scelta tipo domanda di Immatricolazione" seleziona "Trasferimento in ingresso"
	- 4. seleziona il corso (se avevi selezionato precedentemente un altro corso clicca su "Modifica il corso di studio scelto")
	- 5. inserisci i dati della tua carriera nell'università di provenienza
	- 6. stampa il formulario di immatricolazione FORIM
	- **7.** se non hai presentato richiesta di benefici DSU, procedi al pagamento della prima rata **(la rata deve essere pagata entro il termine perentorio indicato nella graduatoria o nello scorrimento)**

Sempre **entro il termine perentorio indicato nella graduatoria o nello scorrimento** accedi al portale test di ingresso [http://test-ingresso.adm.unipi.it/,](http://test-ingresso.adm.unipi.it/) con le stesse credenziali del portale Alice e:

- seleziona "Trasferimento in ingresso"
- **procedi all'upload della ricevuta di presentazione della richiesta di benefici DSU o della ricevuta di pagamento della prima rata**

Dopo le verifiche amministrative da parte del Centro Matricolandosi, potrai:

- 1. stampare il "nullaosta" inviato per e-mail e comunque disponibile sul portale [http://test-ingresso.adm.unipi.it](http://test-ingresso.adm.unipi.it/)
- 2. consegnare il "nullaosta" all'ateneo di provenienza, unitamente alla richiesta di trasferimento nel rispetto della procedura e dei termini in vigore presso quell'ateneo
- 3. firmare il FORIM, scansionarlo e fare l'upload nella sezione dedicata del portale Alice (seleziona dal menu la voce "Allegati carriera")
- 4. attendere la comunicazione della Segreteria studenti relativa all'arrivo del foglio di congedo e al completamento dell'immatricolazione

### **ABBREVIAZIONE DI CARRIERA**

Se sei risultato vincitore del concorso e sei già laureato **devi entro il termine perentorio indicato nella graduatoria o nello scorrimento :**

1. accedere al portale Alice [www.studenti.unipi.it](http://www.studenti.unipi.it/)

5

- 2. selezionare dal menu la voce "Segreteria" e poi "Scelta del corso (immatricolazioni)"
- 3. nella pagina "Scelta tipo domanda di Immatricolazione" selezionare "Abbreviazione Carriera"
- 4. seguire la procedura selezionando il corso (se aveviselezionato precedentemente un altro corso clicca su "Modifica il corso distudio scelto")
- 5. stampare il formulario di immatricolazione FORIM
- **6.** se non hai presentato richiesta di benefici DSU, procedere al pagamento della prima rata **(la rata deve essere pagata entro il termine perentorio indicato nella graduatoria o nello scorrimento)**

La domanda di borsa di studio o la ricevuta di pagamento della prima rata sono acquisiti automaticamente. Con il pagamento della prima rata o con la presentazione della domanda di borsa di studio DSU l'immatricolazione è completata: entro 2 giorni lavorativi ti arriverà una mail di conferma e sulla home page del portale Alice, nel campo 'NOTE, sarà visualizzato il messaggio 'IMMATRICOLATO 2023/24'. Inoltre, dovrai:

- 1. firmare il FORIM, scansionarlo e fare l'upload nella sezione dedicata del portale Alice (seleziona dal menu la voce "Allegati carriera")
- 2. presentare alla Segreteria studenti il modulo di riconoscimento titoli, allegando l'autocertificazione del titolo distudio posseduto e degli esami sostenuti

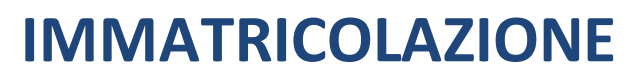

# **LAUREANDI IN ALTRI CORSI DI STUDIO - UNIVERSITÀ DI PISA**

Se sei risultato vincitore del concorso e sei laureando presso altri corsi di studio hai diritto al mantenimento del posto fino al **02 gennaio 2024** e pertanto **devi entro il termine perentorio indicato nella graduatoria o nello scorrimento** :

- **1.** se non hai presentato richiesta di benefici DSU, nella sezione "Segreteria" e poi "Tasse" procedere al pagamento della prima rata **(la rata deve essere pagata entro il termine perentorio indicato nella graduatoria o nello scorrimento)**
- **2.** accedere al portale test di ingresso [http://test-ingresso.adm.unipi.it/,](http://test-ingresso.adm.unipi.it/c) con le stesse credenziali del portale Alice, e:
	- •selezionare "Immatricolazione laureando"

6

• **procedere all'upload della ricevuta di presentazione della richiesta di benefici DSU o della ricevuta di pagamento della prima rata**

Dopo il conseguimento del titolo di laurea, segui la procedura "ABBREVIAZIONE DI CARRIERA" indicata a pagina 5

# 7

## **IMMATRICOLAZIONE**

# **LAUREANDI IN ALTRI CORSI DI STUDIO - ALTRI ATENEI**

Se sei risultato vincitore del concorso e sei laureando presso altri corsi di studio hai diritto al mantenimento del posto fino al **02 gennaio 2024** e **devi entro il termine perentorio indicato nella graduatoria o nello scorrimento:**

- 1. accedere al portaleAlice [\(www.studenti.unipi.it\)](http://www.studenti.unipi.it/)
- 2.selezionare dal menu la voce "Segreteria" e poi "Scelta del corso (Immatricolazioni)"
- 3. nella pagina "Scelta tipo domanda di Immatricolazione" selezionare "Immatricolazione standard"
- 4.seguire la procedura selezionando il corso (se avevi selezionato precedentemente un altro corso clicca su "Modifica il corso di studio scelto")
- 5.stampare il formulario di immatricolazione FORIM
- **6.**se non hai presentato richiesta di benefici DSU, procedere al pagamento della prima rata **(la rata deve essere pagata entro il termine perentorio indicato nella graduatoria o nello scorrimento)**

Sempre **entro il termine perentorio indicato nella graduatoria o nello scorrimento** devi accedere al portale *test di ingresso* [http://test-ingresso.adm.unipi.it/,](http://test-ingresso.adm.unipi.it/)con le stesse credenziali del portaleAlice e :

•selezionare "Immatricolazione laureando"

#### •**procedere all'upload della ricevuta di presentazione della richiesta di benefici DSU o della ricevuta di pagamento della prima rata**

Dopo il conseguimento del titolo di laurea dovrai:

- 1. firmare il FORIM, scansionarlo o fotografarlo e fare l'upload nella sezione dedicata del portale Alice (seleziona dal menu la voce "Allegati carriera").
- 2. presentare alla Segreteria studenti il modulo di riconoscimento titoli, allegando l'autocertificazione del titolo di studio posseduto e degli esami sostenuti

### **RISULTATI E GRADUATORIA**

La graduatoria sarà pubblicata s[u https://matricolandosi.unipi.it/immatricolazioni/scienze-del-turismo](https://matricolandosi.unipi.it/immatricolazioni/scienze-del-turismo/)/

8

Non riceverai alcuna comunicazione personale, pertanto sei tenuto a prendere visione della graduatoria nel modo predetto. **Non saranno fornite informazioni telefoniche e/o per e-mail.**

Se risulti vincitore, il termine perentorio entro ilquale deviperfezionare l'immatricolazione, pena la decadenzadal diritto, è il **21 settembre 2023**. I subentrantiperscorrimento della graduatoria, a seguito di rinunciao decadenzadei vincitori,saranno resi notisecondo ilseguente calendario:

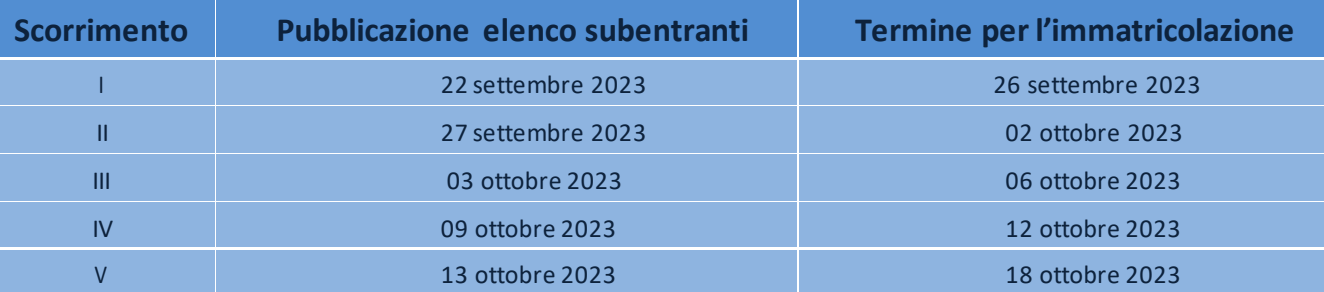

Il 13 ottobre 2023, con la pubblicazione dell'elenco deisubentranti,saranno altresìindicate le date di pubblicazione deglieventualisuccessivi subentri. L'elenco deisubentrantisarà reso noto con le stesse modalitàdi pubblicazione della graduatoria.

### **STUDENTI CON TITOLO DI STUDIO CONSEGUITO ALL'ESTERO**

Sei hai conseguito il diploma di maturità all'estero, oltre alla procedura descritta nelle pagine precedenti, devi seguire le istruzioni riportate su <https://matricolandosi.unipi.it/studenti-internazionali/>

### **STUDENTI CON INVALIDITÀ O APPARTENENTI A CATEGORIE PARTICOLARI**

Lo studente con disabilità, con riconoscimento di handicap aisensi dell'art. 3 co. 1 della L. 104/1992, o con invalidità riconosciuta pario superiore al 66% deve fare l'upload del certificato medico attestante le proprie condizioni nel portale Alice sezione Dichiarazioni di invalidità, per ottenere l'esonero dal pagamento delle tasse universitarie (è comunque tenuto al pagamento di € 16,00 dell'impostadi bollo). Altre categorie particolaripreviste dagli artt. 1.1.2 lett. d) e) e 1.1.3 lett. c) del Regolamento sulla contribuzione degli studenti(ad es. borsistidel governo italiano, vincitoridi gare, detenuti) devono contattare [matricolandosi@unipi.it](mailto:matricolandosi@unipi.it) per chiedere il calcolo della tassapersonalizzata.

### **CONTROLLO DOCUMENTI E RILASCIO CARTA DELLO STUDENTE**

Il Formulario di immatricolazione (FORIM), che dovràessere firmato nella primae nella secondapagina, sarà controllato dalCentro Matricolandosi. A conferma dell'immatricolazione ti sarà inviata una mail di benvenuto al tuo indirizzo di posta elettronica personale. Per il rilascio della Carta dello studente leggi le informazioni alla pagina dedicata https://matricolandosi.unipi.it/carta/